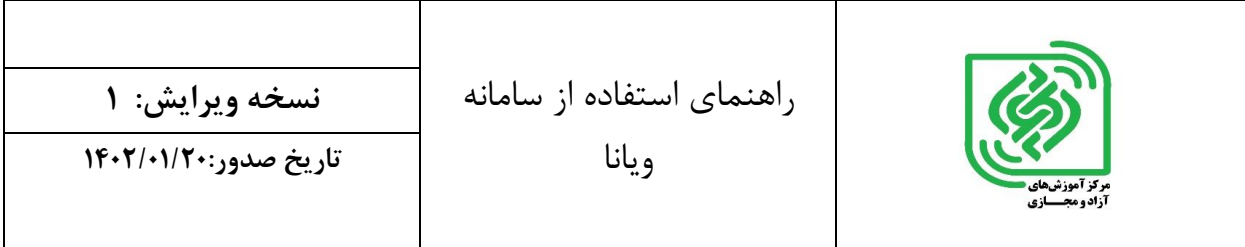

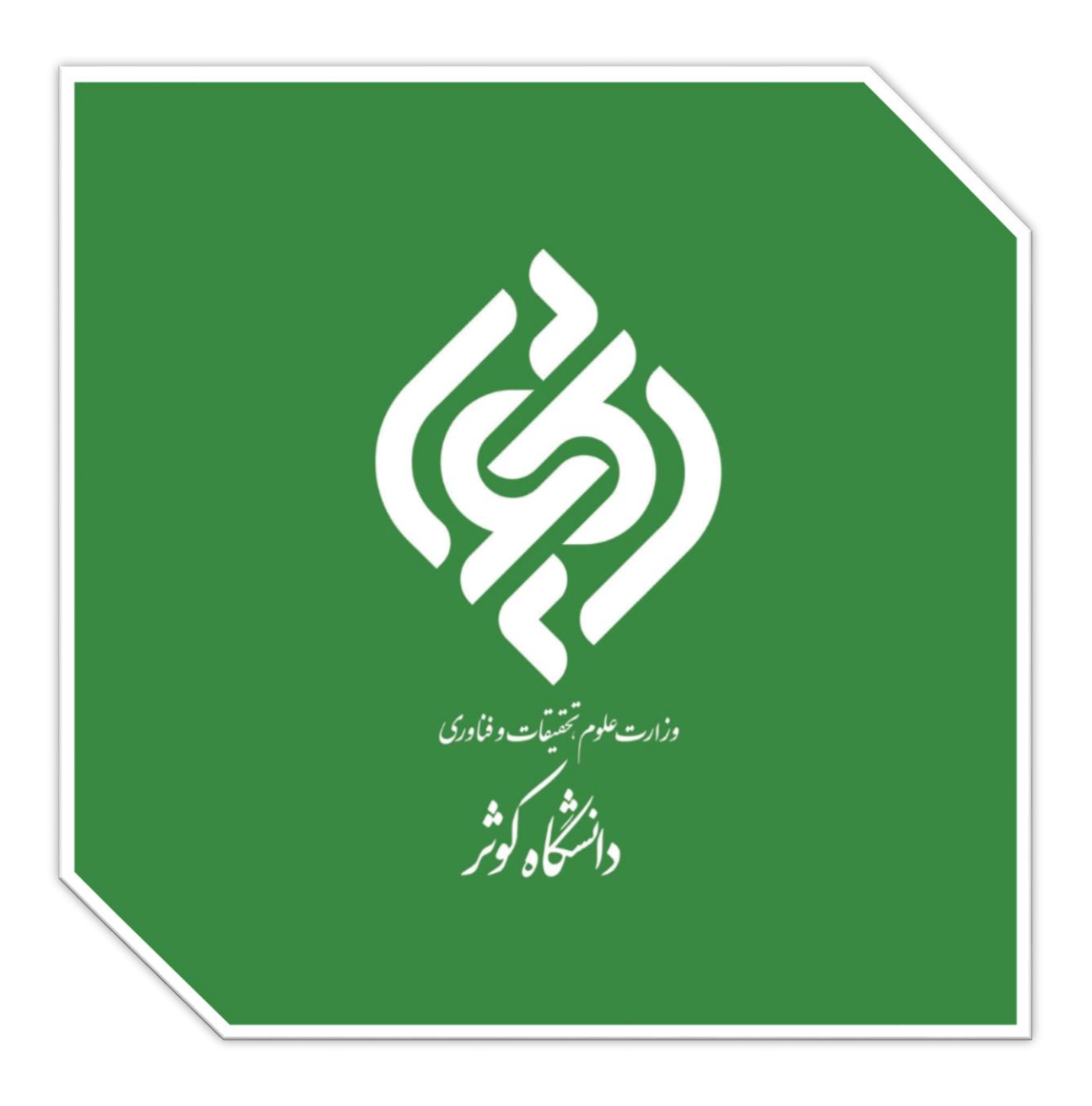

**گروه آموزشهای آزاد و مجازی دانشگاه**

**راهنمای ثبت نام سامانه ویانا**

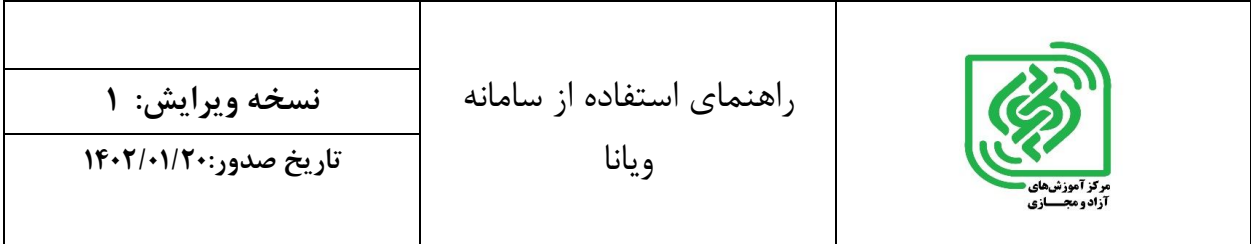

با آرزوی موفقیت و توفیق روزافزون برای شما، خواهشمندیم برای استفاده راحت از سامانه ویرا ویانا راهنمای پیشرو را مطالعه نمایید

- **-1ثبت نام در سامانه ویانا:**
- <mark>۱-۱-</mark> وارد آدرس [https://openedu.viannacloud.ir](https://openedu.viannacloud.ir/) شوید.
	- 2-1 از قسمت باالی صفحه گزینه ثبت نام را انتخاب نمایید.

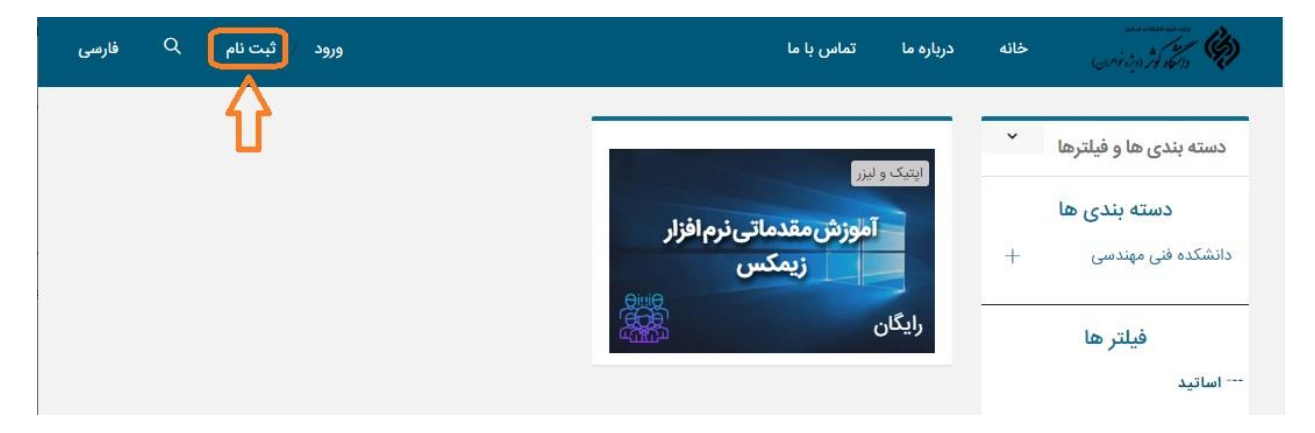

-3-1 اطالعات را ثبت نمایید.

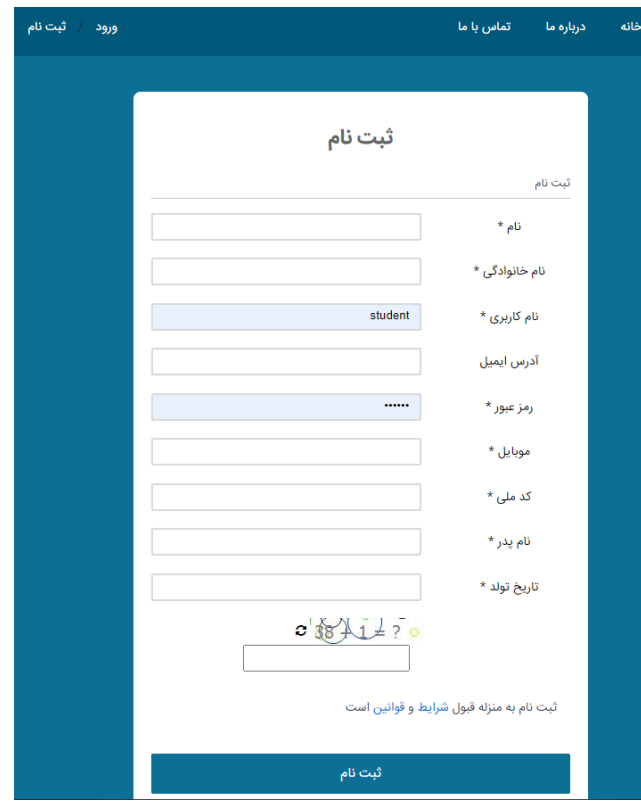

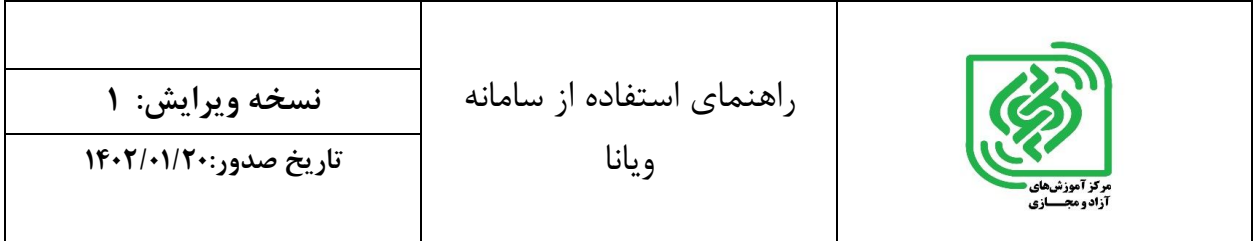

-1-4 در صورت تکراری بودن نام کاربری یا آدرس ایمیل، فرایند ثبت نام تکمیل نخواهد شد و با پیام »نام کاربری یا ایمیل قبال در سیستم ثبت شده است» مواجه میشوید..

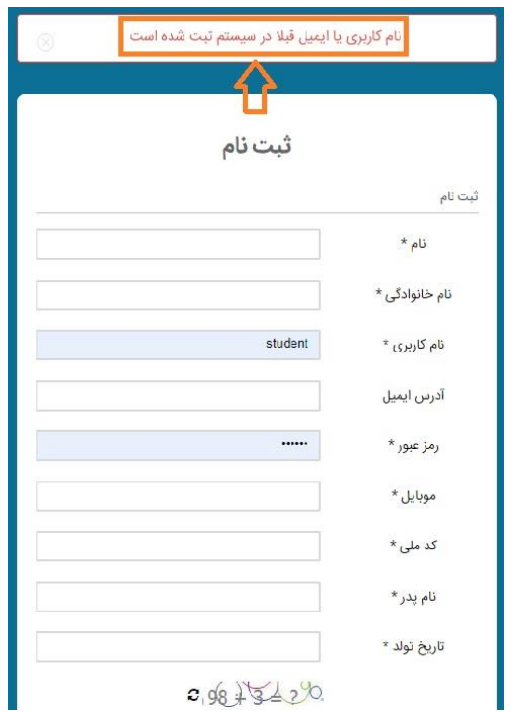

-5-1 در صورت تایید ثبت نام با این پیام مواجه میشوید: «حساب کاربری شما فعال شد .میتوانید وارد سیستم شوید»

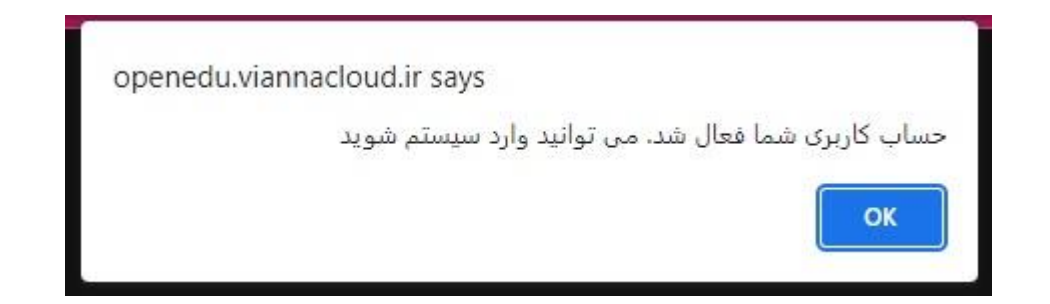

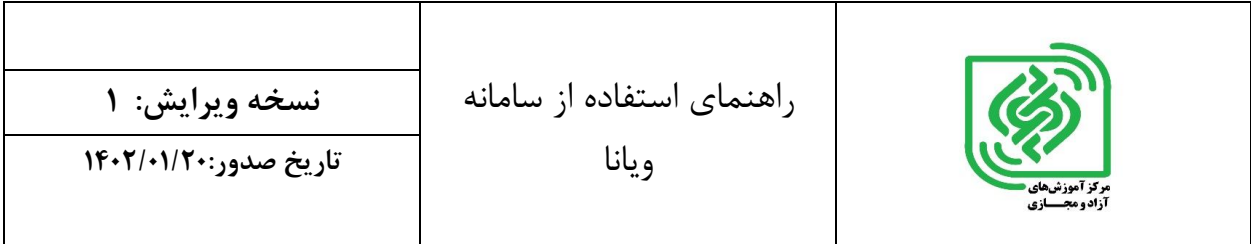

6-1 - از قسمت باالی صفحه، گزینه ورود را انتخاب نمایید.

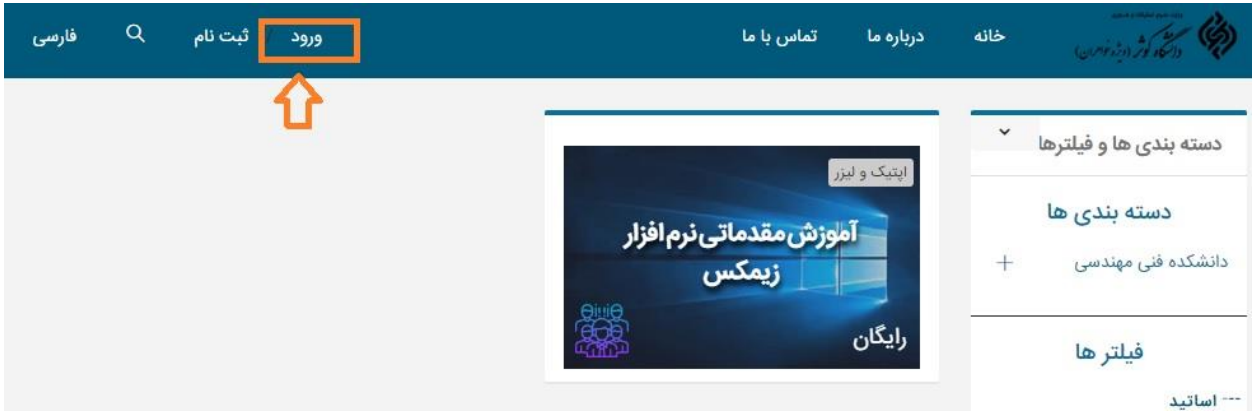

# **-2 ورود به سامانه ویرا ویانا:**

-1-2 وارد سامانه ir.viannacloud.[openedu](https://openedu.viannacloud.ir/)://https شوید یا اینکه از طریق لینکی که اطالع رسانی میگردد، به قسمت مشخص شده دسترسی پیدا کنید. -2-2 در صفحه باز شده، با انتخاب گزینه «ورود» ، وارد سامانه شوید.

-3-2 اطالعات را وارد نمایید.

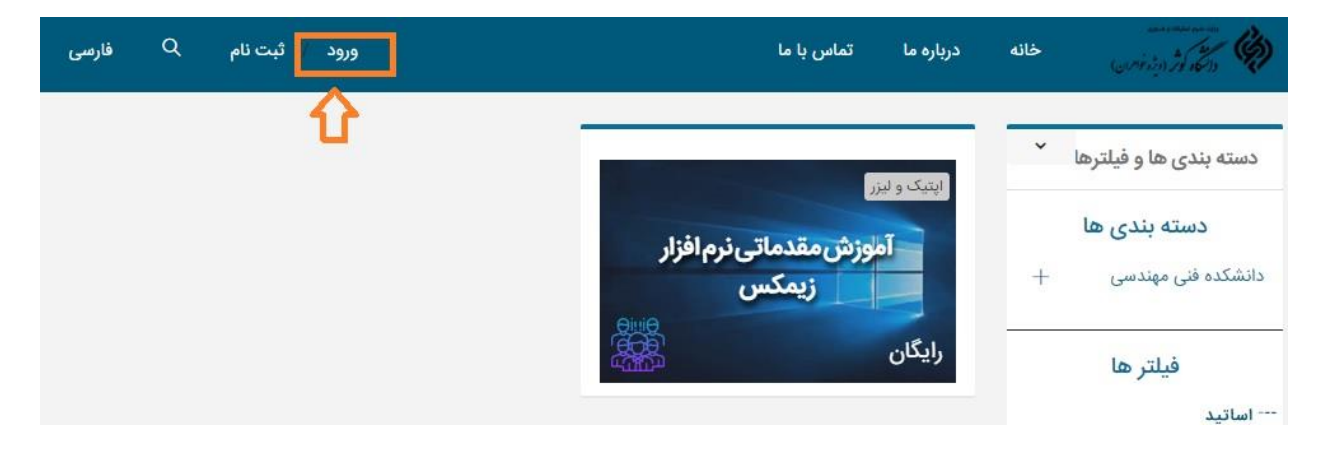

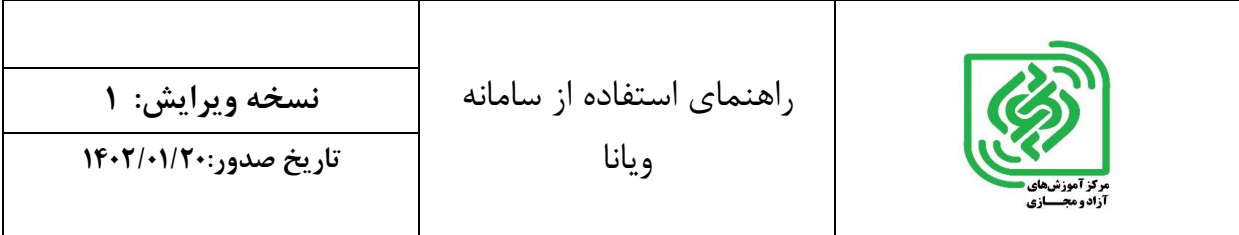

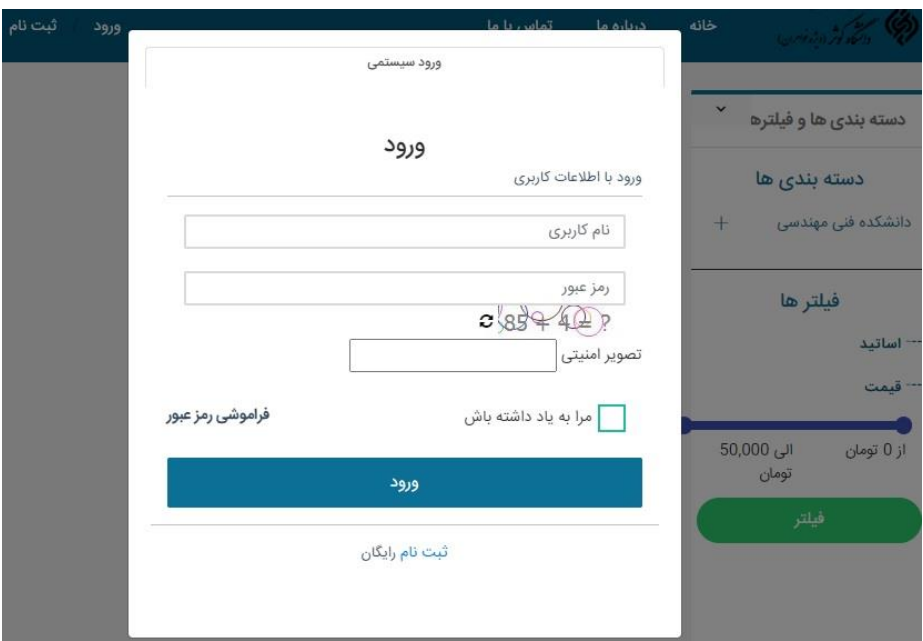

## **-3 انتخاب دوره از طریق صفحه خانه**

-1-3 از صفحه خانه، دوره مورد نظر را انتخاب نمایید. -2-3 بر روی شروع یادگیری کلیک نمایید.

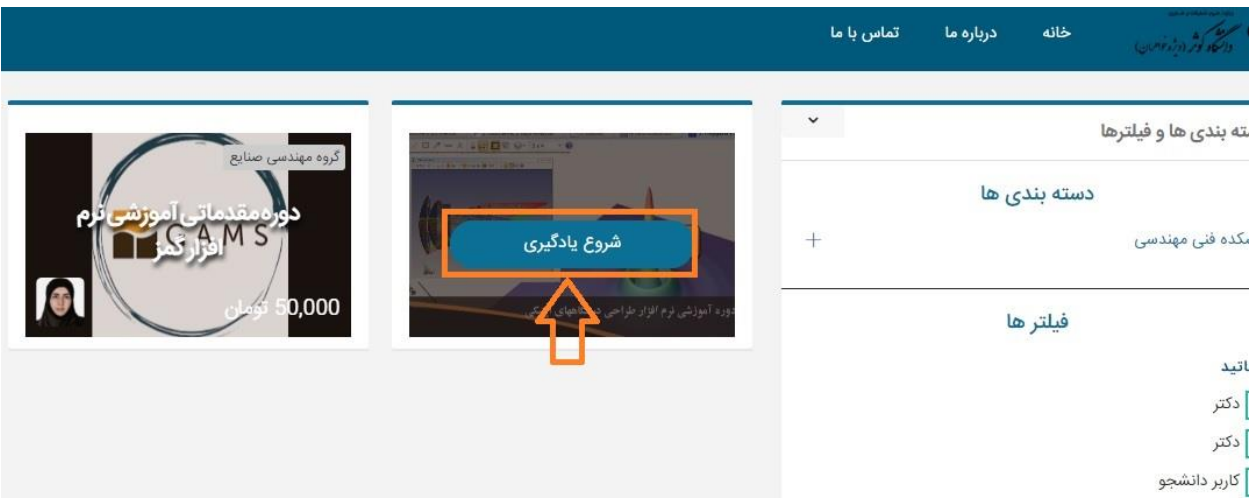

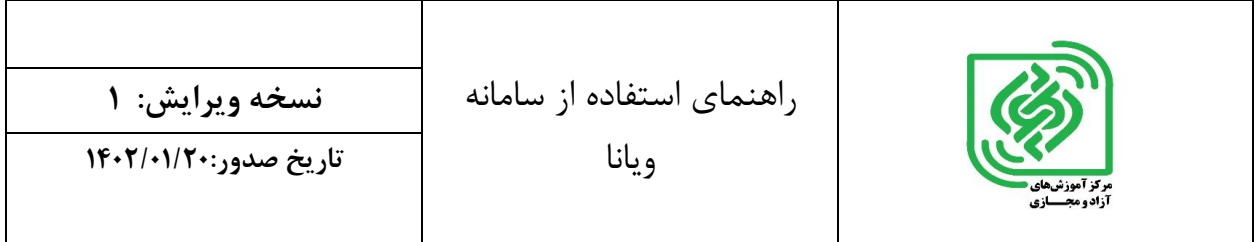

-3-3 از قسمت سمت چپ سامانه ، بر روی عنوان مورد نظر کلیک نمایید.

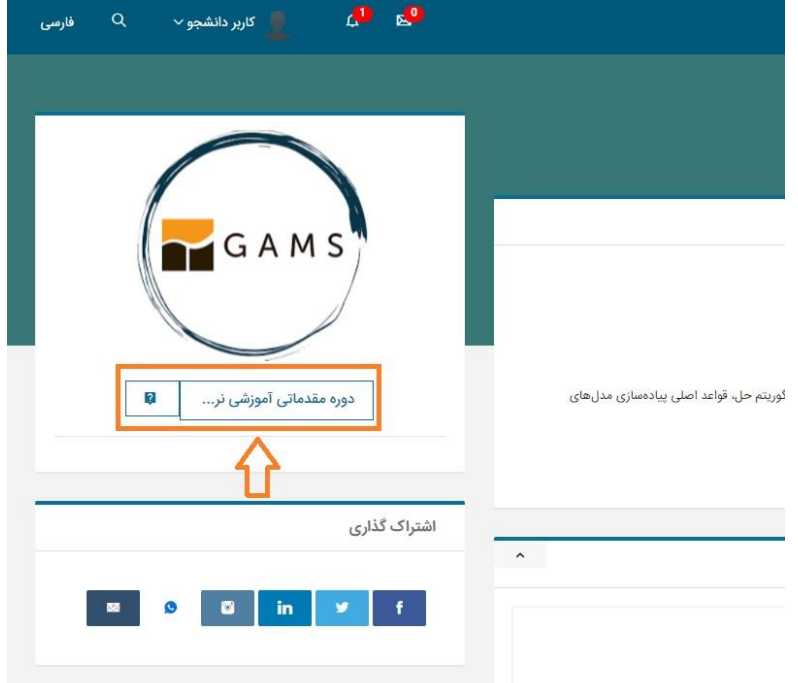

نکته: دوره های در حال برگزاری به دو صورت رایگان و غیر رایگان خواهد بود.

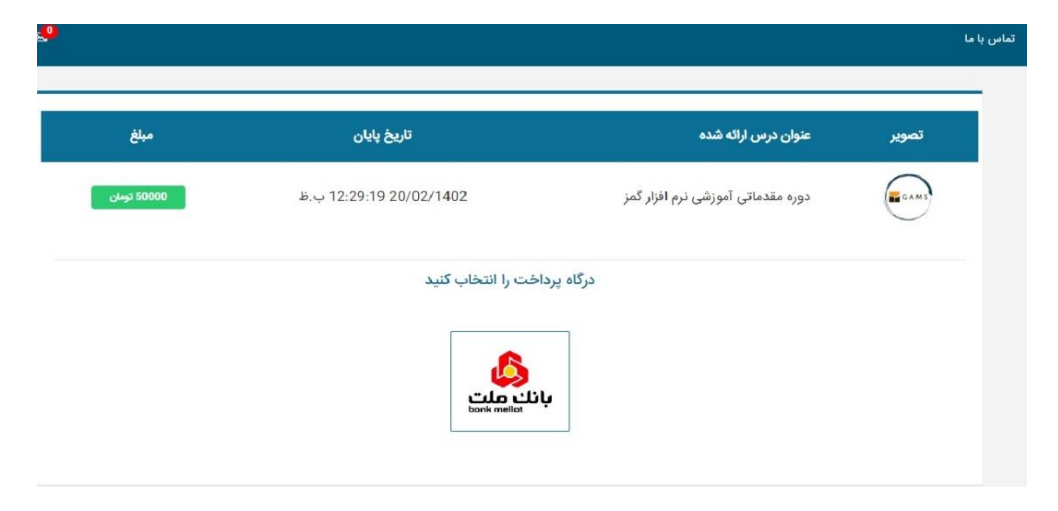

-4-3 اگر دوره مورد نظر مشمول هزینه گردد، پس از انتخاب این گزینه وارد درگاه پرداخت خواهید شد.

-5-3 درگاه پرداخت موردنظر را انتخاب نمایید و پرداخت را انجام دهید.

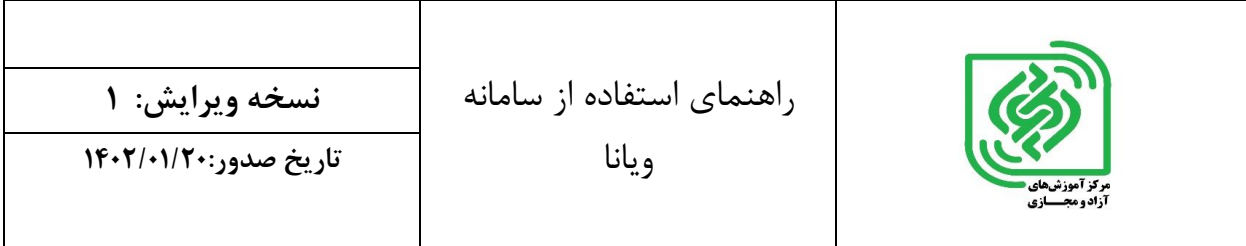

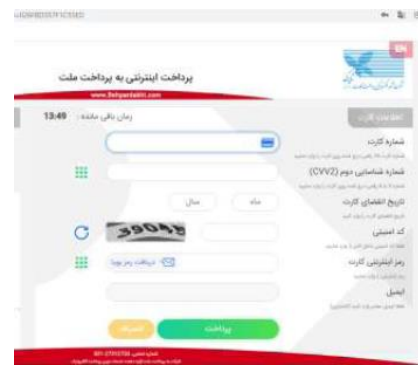

-6-3 پس از واریز وجه، به صفحه مورد نظر منتقل میشوید .در سمت چپ صفحه گزینه » شروع یادگیری« را انتخاب نمایید.

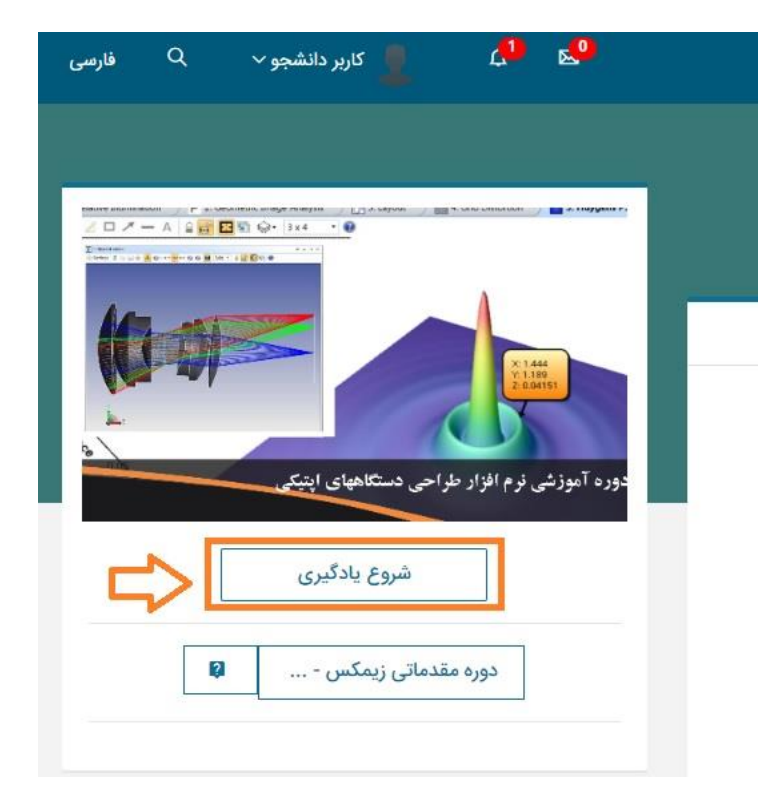

-7-3 در صفحه جدید، صفحه را به سمت پایین اسکرول کنید .فایل ها قابل دسترسی هستند.

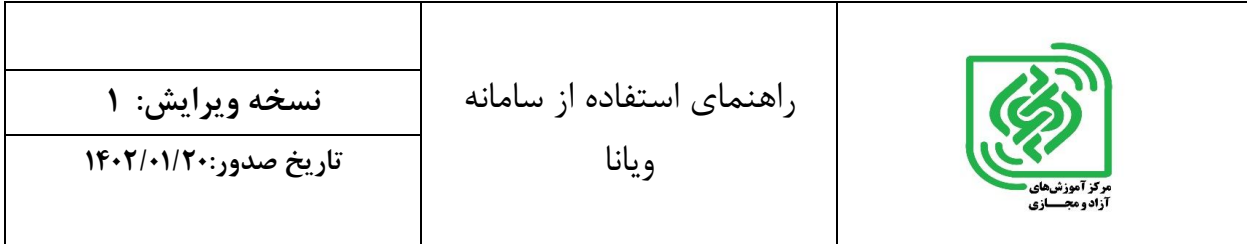

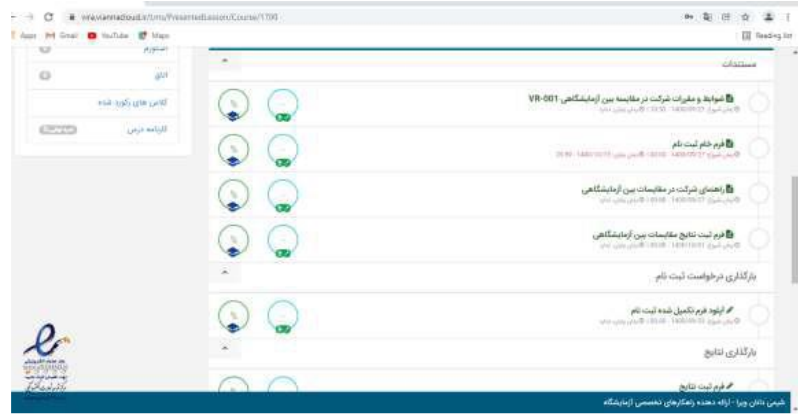

## -4 **دسترسی به دورههای جاری**

-4-1 از طریق صفحه خانه، عنوان مدنظر را میتوانید انتخاب نمایید یا از قسمت باالی صفحه، نام کاربریتان را انتخاب نمایید.

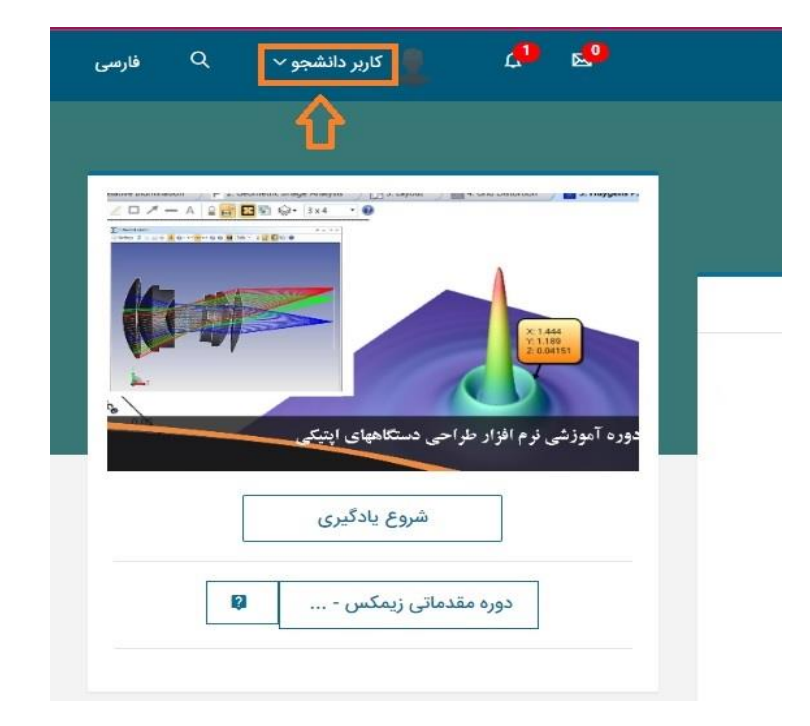

-2-4 از گزینه های قابل مشاهده، گزینه پنل کاربری را انتخاب نمایید.

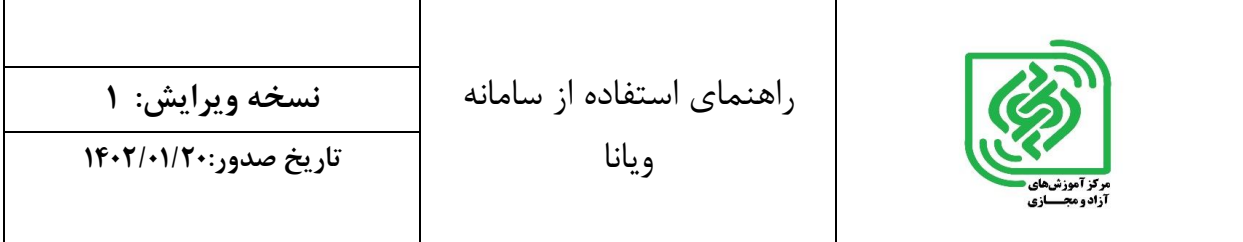

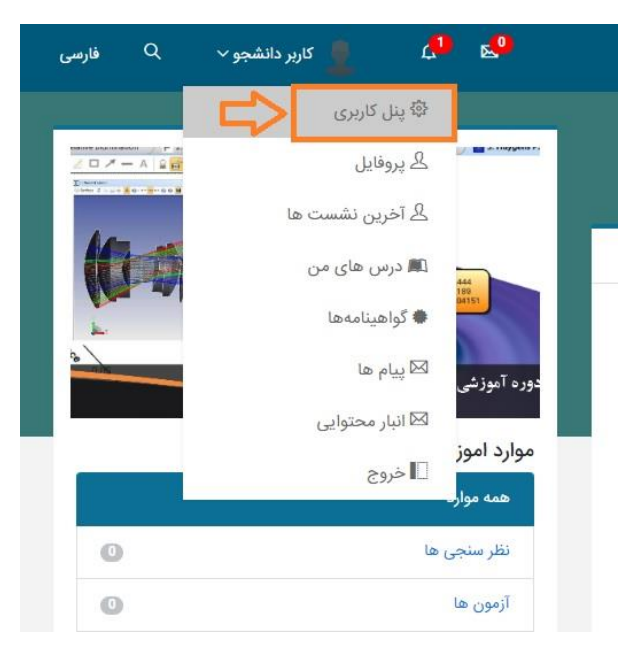

-3-4 در صفحه باز شده، از سمت راست گزینه مورد نظر را انتخاب نمایید.

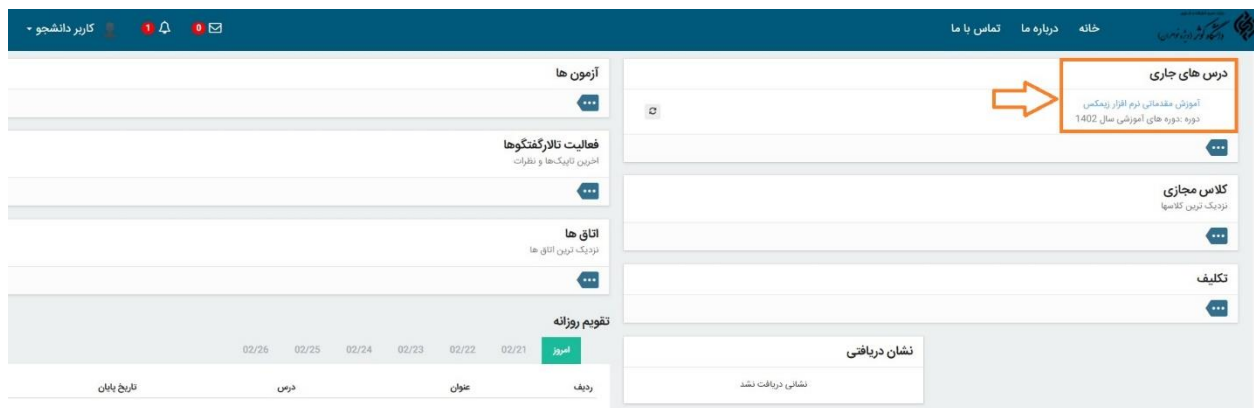

نکته: در صورتی که دورههای زیادی در پنل کاربریتان وجود داشته باشد، ممکن است دوره مدنظرتان را نبینید .قسمت مشخص شده در تصویر زیر را در سامانه انتخاب نمایید تا کلیه دورهها به صورت پنل نمایش داده شوند.

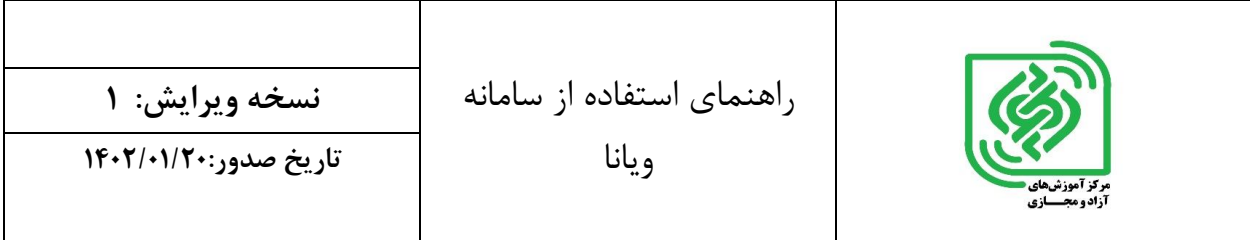

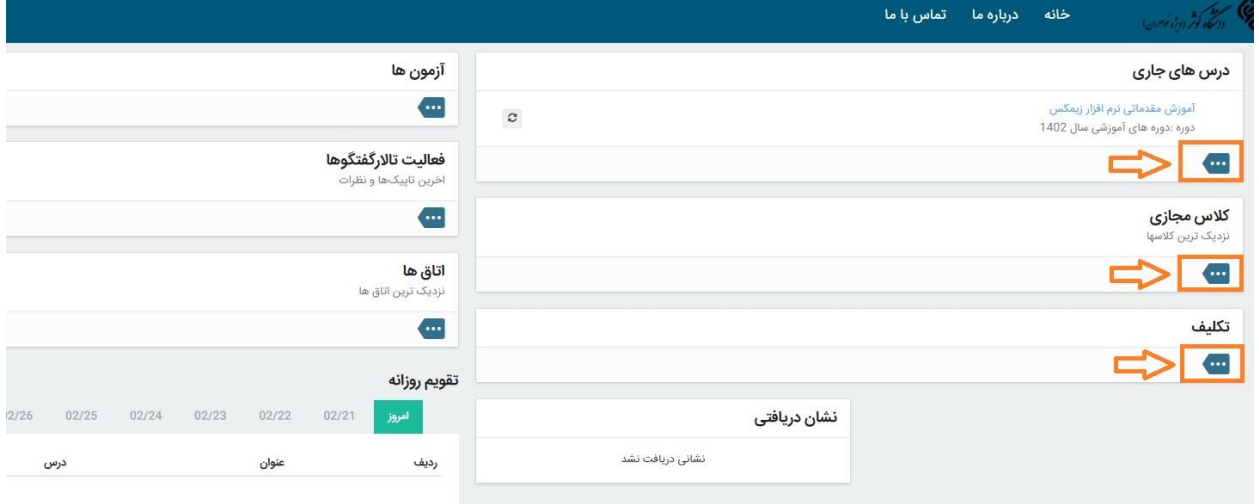

-4-4 در صفحه باز شده گزینه مورد نظر را انتخاب نمایید.

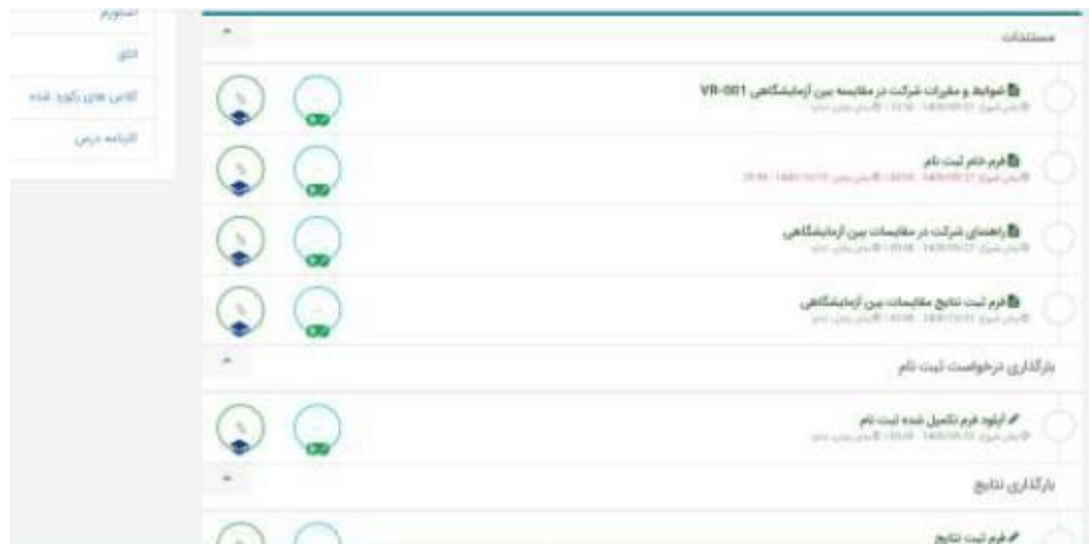

پس از ورود، میتوانید از صفحه خانه یا پنل، پنل مورد نظر را انتخاب نمایید .یا بعد از دریافت فرم( ها )و تکمیل آنها، فایل خود را در قسمت های مشخص شده بارگذاری نمایید.

در قسمت پرسش و پاسخ میتوانید نظرات و سواالت خود را پیگیری نمایید.

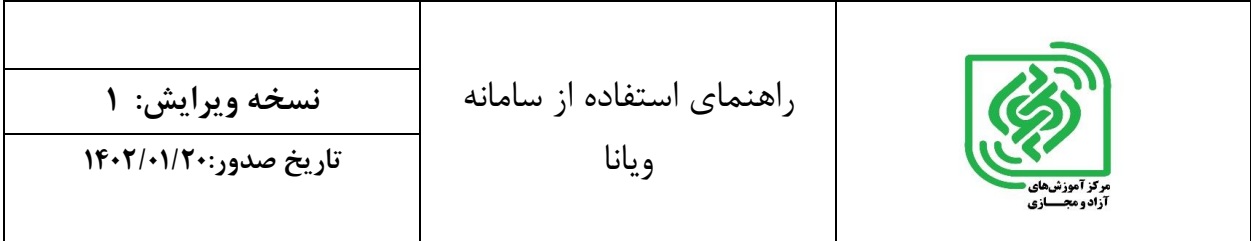

#### **-5 دسترسی به همه درسهای گذشته**

برخی درسها و دورهها، بعد از مدتی از صفحه خانه حذف میشود و تنها کسانی که دوره را اخذ کردهاند، به دوره دسترسی خواهند داشت .جهت دسترسی مجدد به این دورهها به شکل زیر عمل نمایید:

-1-5 از قسمت نام کاربری خود وارد پنل کاربری شوید.

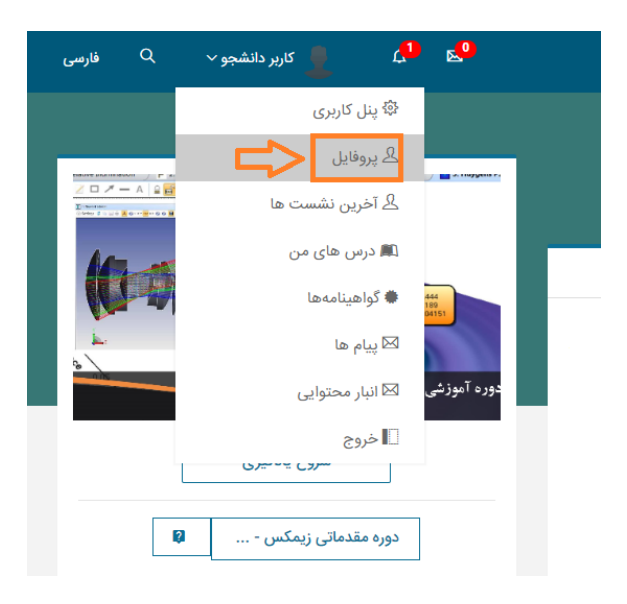

-2-5 از نوار سبز رنگ سمت راست، گزینه درسها را انتخاب نمایید.

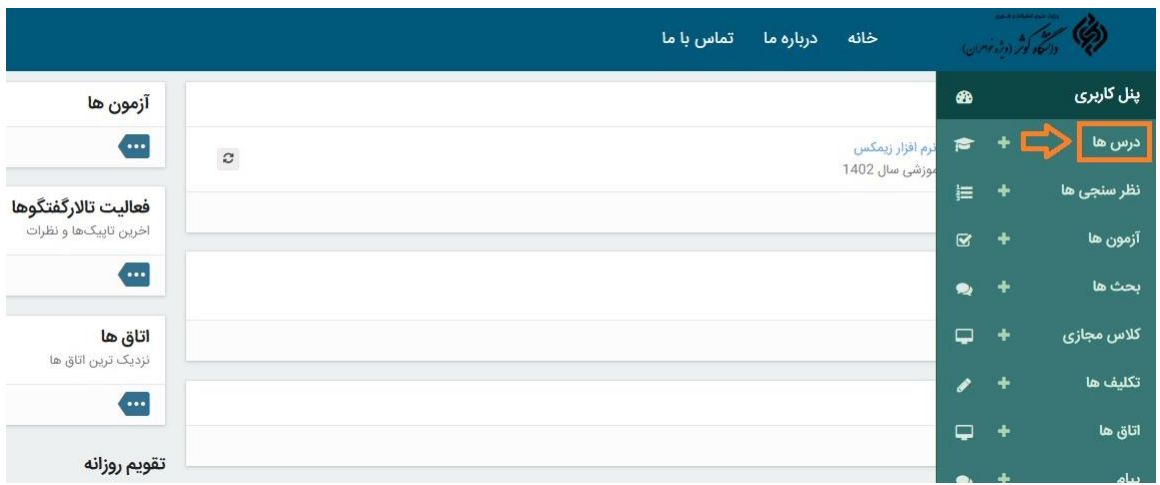

-3-5 از این قسمت به همه درسهای جاری و درسهای گذشته دسترسی خواهید داشت.

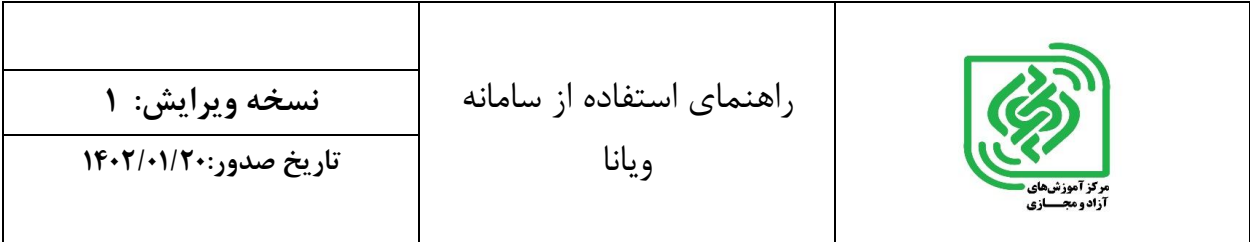

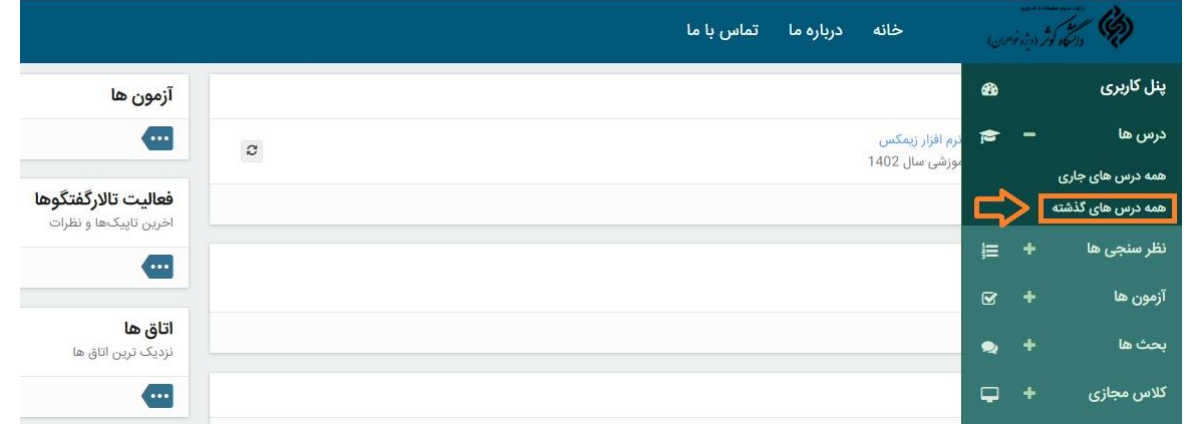

-4-5 در صفحه بازشده درس مورد نظر خود را انتخاب نمایید. در صفحه جدید، صفحه را به سمت پایین اسکرول کنید .فایلها قابل دسترسی هستند.

## **-**6 **تغییر گذرواژه:**

-6-1 پس از ورود، از قسمت باالی صفحه گزینه نام پروفایل را انتخاب نمایید.

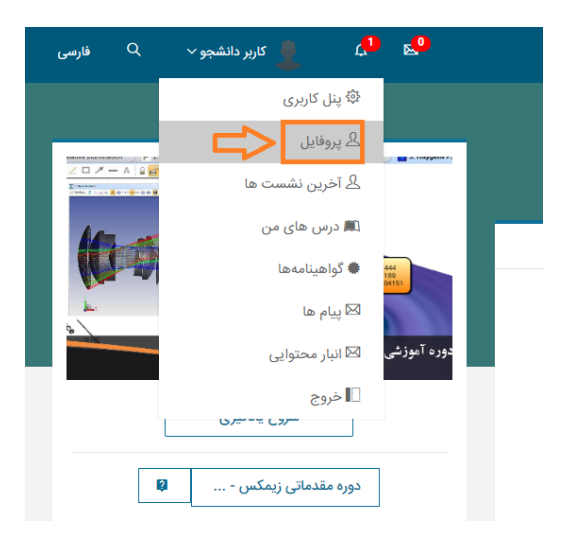

-2-6 گزینه تغییر رمز عبور را انتخاب نمایید.

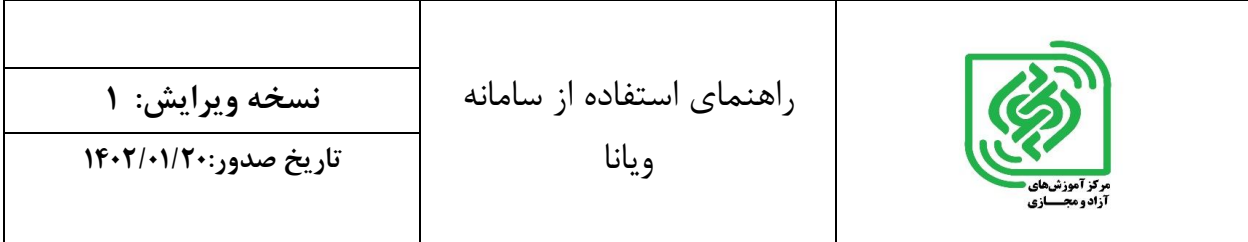

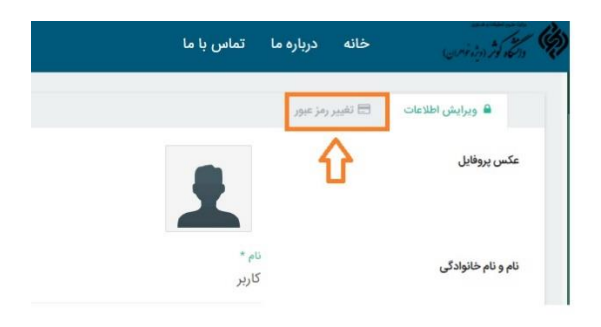

-3-6 مطابق تصویر زیر اطالعات مورد درخواست را تکمیل و ذخیره نمایید.

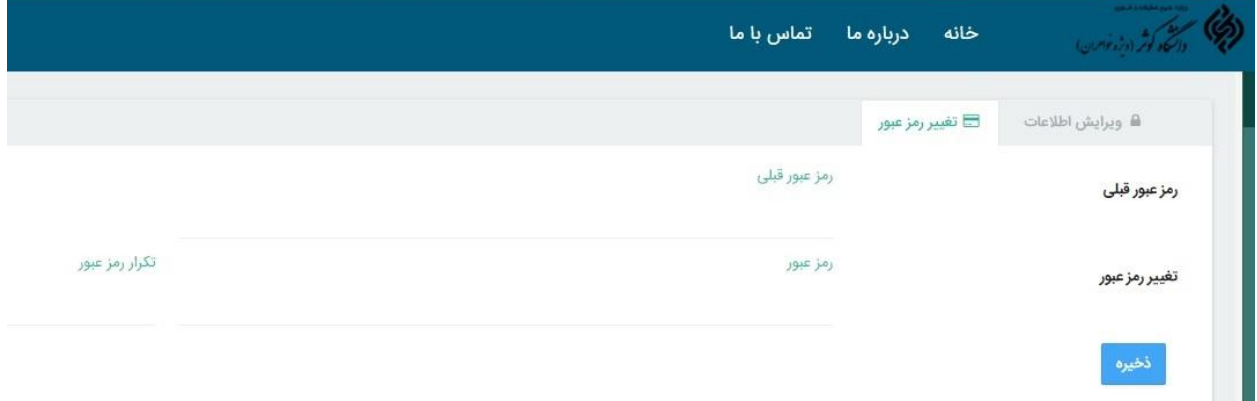

نکته: در صورت فراموشی رمز عبور با شماره های مندرج در سایت با واحد پشتیبانی تماس بگیرید.

### -7 **دانلود و بارگذاری محتوا**

-7-1 در صورتی که نیاز به آپلود فایل در سامانه باشد )ثبت گزارش ها، تمرین ها، ارسال فرم، ثبت نتایج و ..( به روش زیر اقدام میکنیم: (مثال زیر جهت بارگذاری تکلیف می باشد)

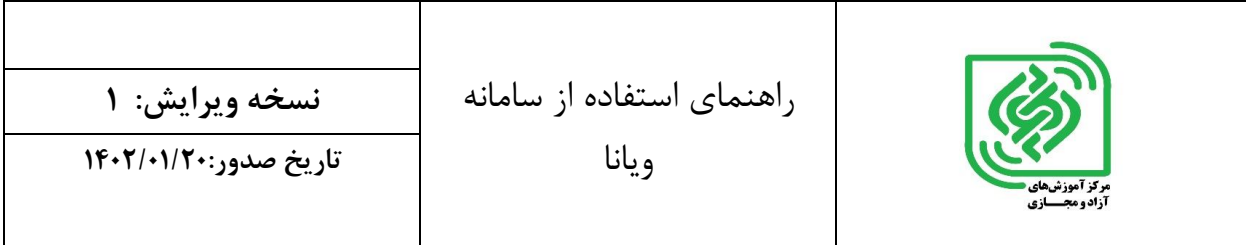

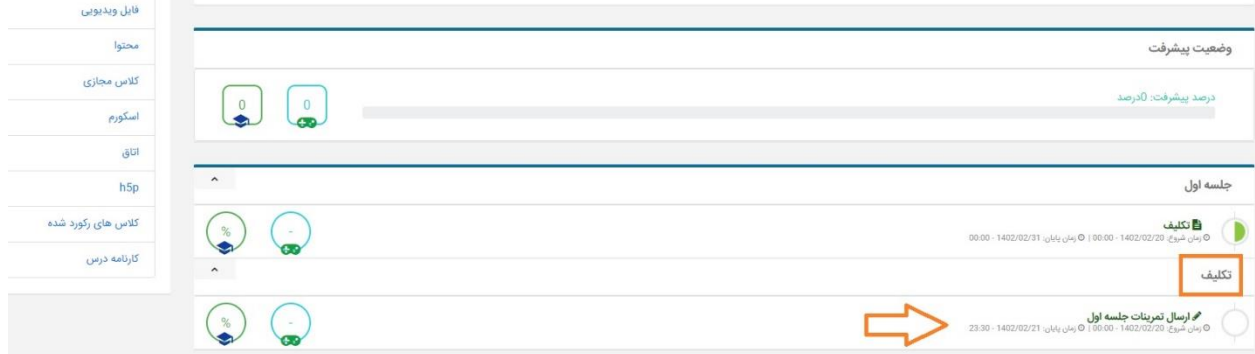

-7-2 به عنوان مثال گزینه تکلیف را انتخاب می کنیم:

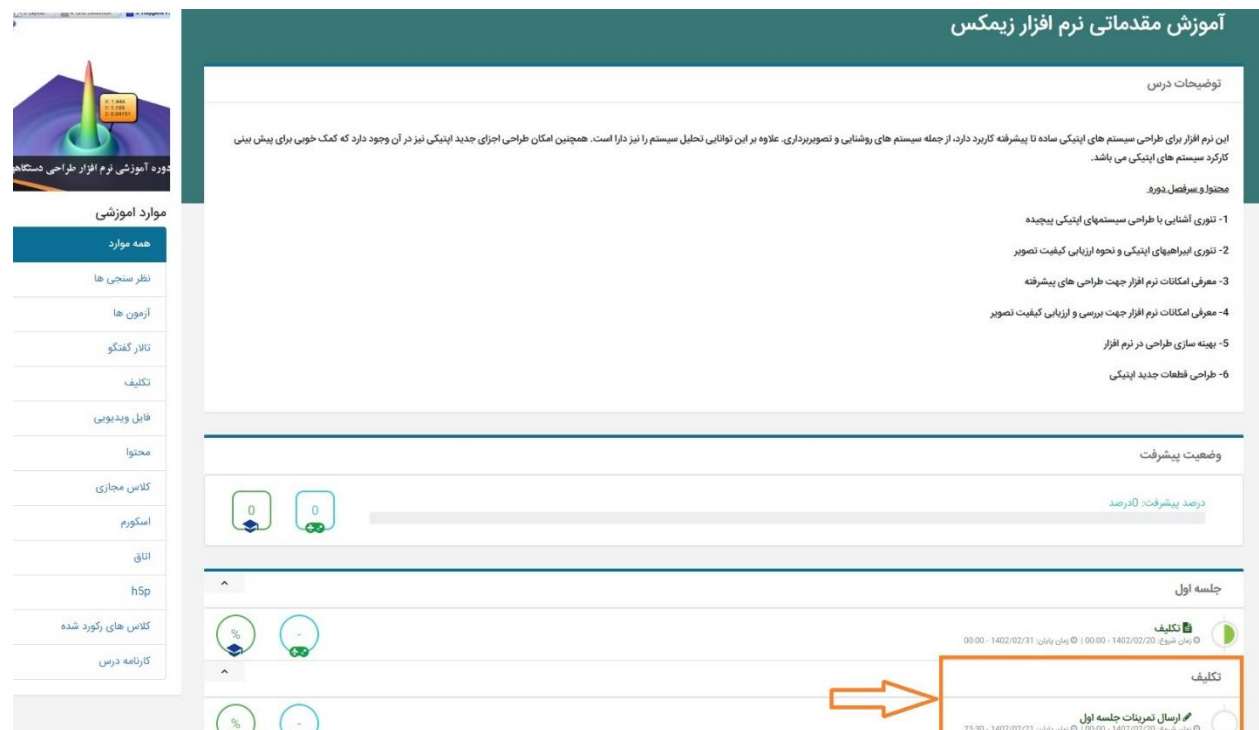

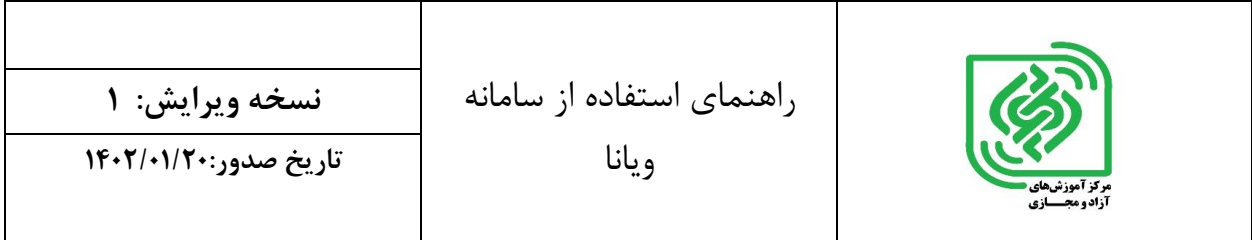

-3-7 از طریق گزینه انتخاب فایل، فایل مورد نظر را آپلود نمایید.

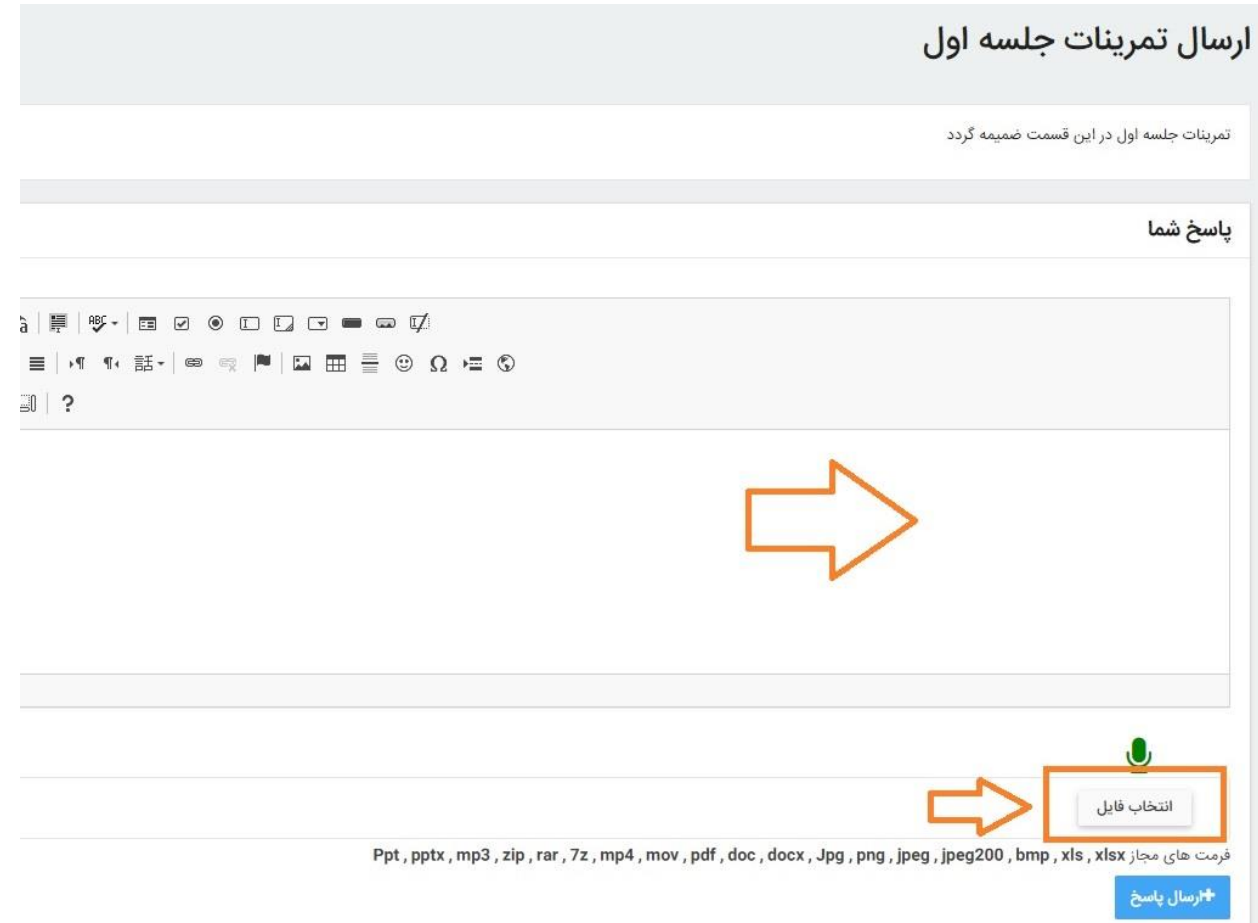

-4-7 بعد از انتخاب و آپلود فرم مورد نظر، در نهایت گزینه ارسال پاسخ را انتخاب نمایید.

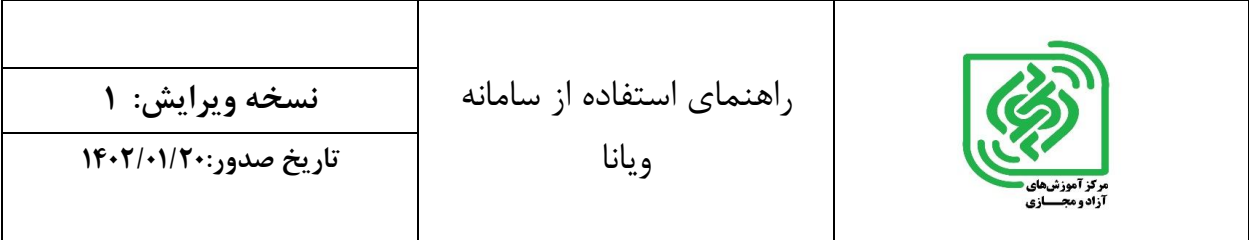

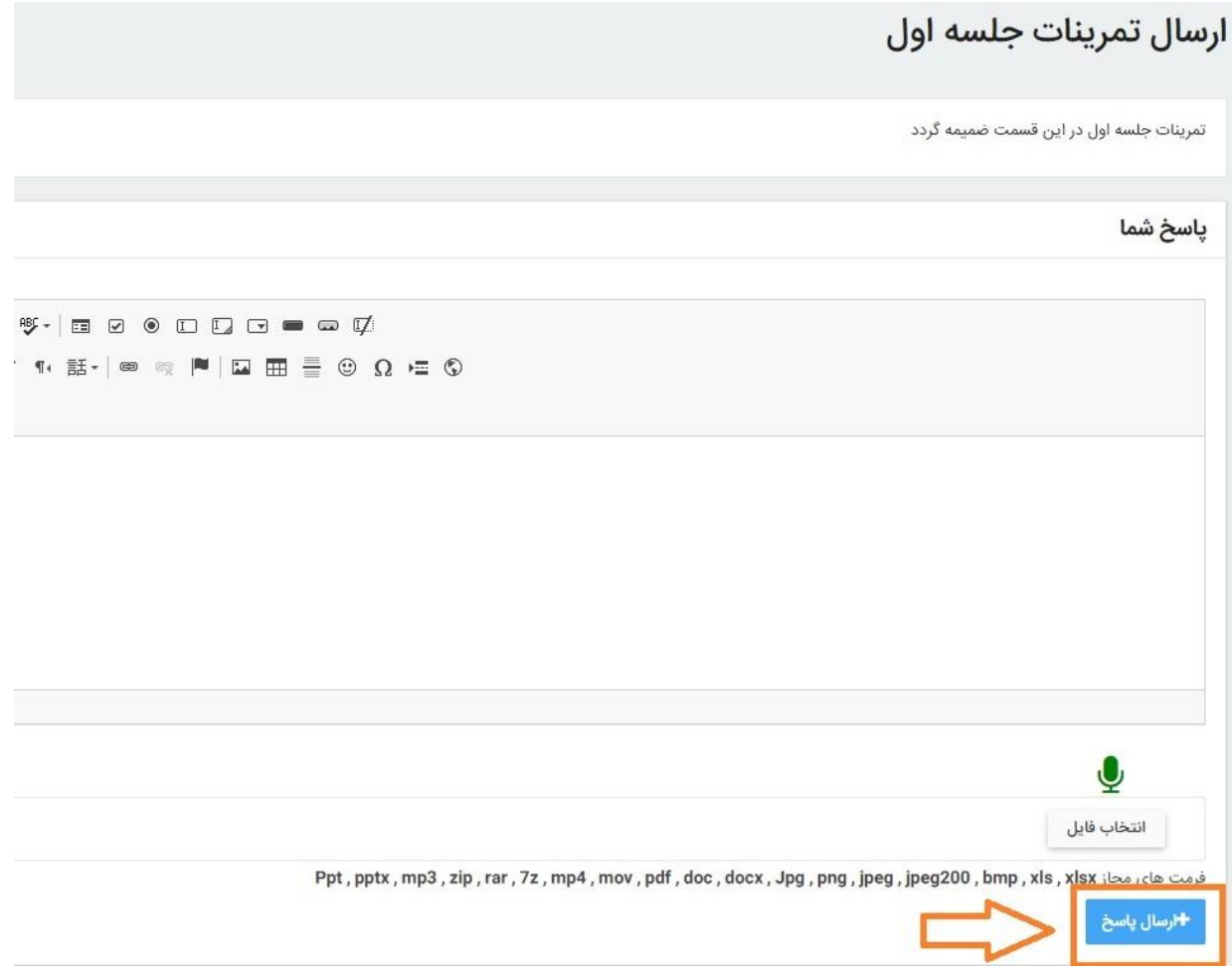

نکته: آخرین مرحله، انتخاب گزینه ارسال پاسخ هست .تا زمانی که این گزینه انتخاب نشود، نتیجه در کارتابل شما باقی میماند و به استاد ارسال نخواهد شد.